# **CBP One™ | Viajante – Por terra – Enviar Informações Antecipadas Envie suas informações antes de sua chegada a um Porto de Entrada do sudoeste. Isso se aplica a viajantes não cidadãos indocumentados**

#### **Download CBP One™**

Para começar, baixe o CBP One™ da Apple App Store ou da Google Play Store.

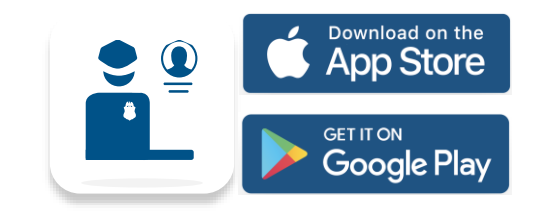

## **Faça login em Login.gov**

Selecione "**LOG IN**" OU "**SIGN UP**" (LOGIN OU INSCREVA-SE ). O CBP One™ irá redirecionar você para login.gov onde você poderá criar uma conta ou fazer login em uma conta existente.

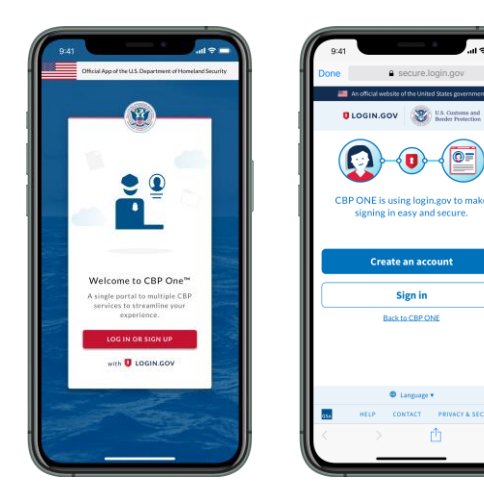

## **1. Abrir Informações Antecipadas**

Selecione "**Traveler**" (*Viajante*). Selecione "**Land**" (*Por terra*), e, em seguida, selecione "**CONTINUE**" (*CONTINUAR*). Selecione "**Submit Advance Information**" (*Enviar Informações Antecipadas*). Leia as instruções e, em seguida, selecione "**CONTINUE**" (*CONTINUAR)*.

## **2. Registrar Viajantes**

Selecione "REGISTER TRAVELERS" (REGISTRAR VIAJANTES). Selecione "ADD TRAVELER" (ADICIONAR VIAJANTES) e preencha os campos obrigatórios. Repita esse passo para todos os que estão viajando com você e, em seguida, selecione "**CONTINUE**" (*CONTINUAR)* 

## **3. Enviar Registro**

Preencha os campos obrigatórios restantes. Revise a tela de resumo e selecione "**SUBMIT**" (*ENVIAR*).

B

U.S. Customs and **Border Protection** 

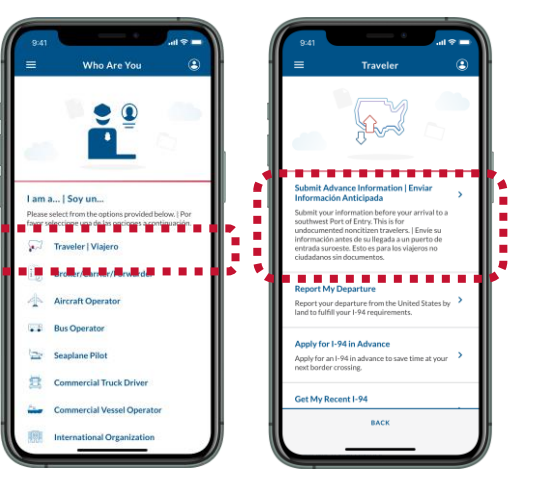

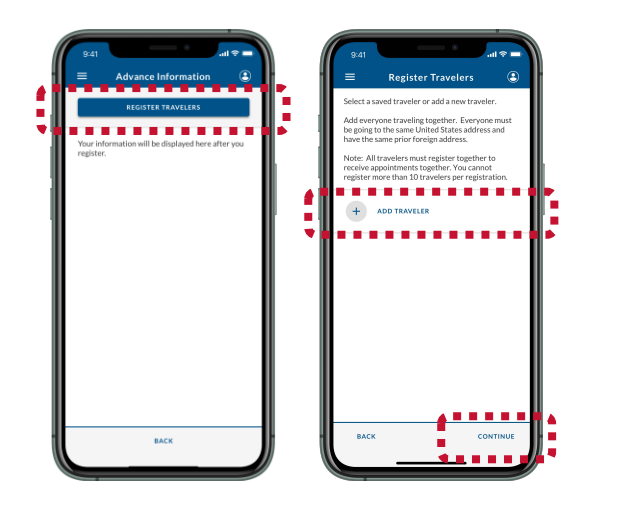

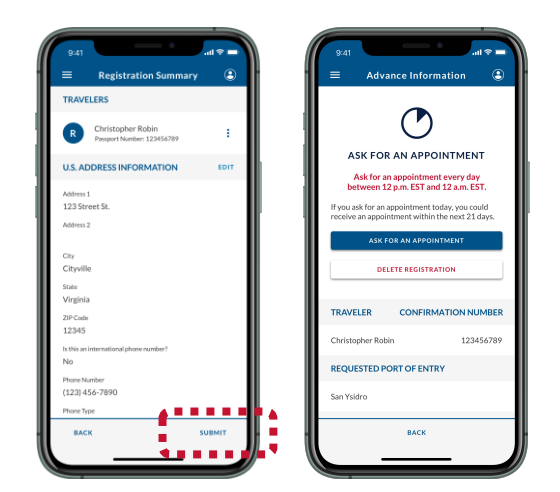

#### **Dúvidas? Entre em contato conosco:**

CBPOne@cbp.dhs.gov

Para começar, baixe o CBP One™ da Apple App Store ou da Google Play Store.

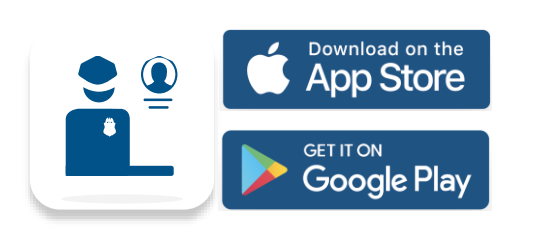

# **Faça login em Login.gov**

Selecione "**LOG IN**" OU "**SIGN UP**" (LOGIN OU INSCREVA-SE ). O CBP One™ irá redirecionar você para login.gov onde você poderá criar uma conta ou fazer login em uma conta existente.

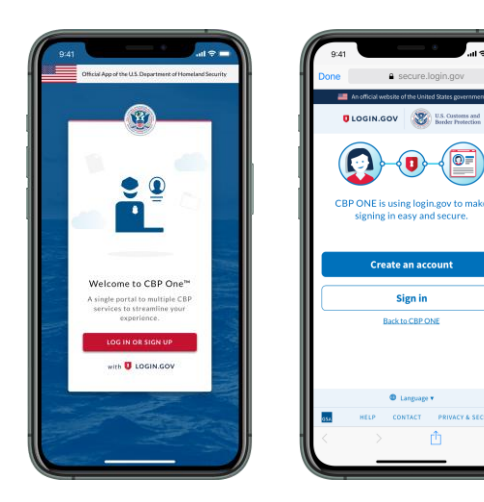

## **4. Solicitar Agendamento**

ASK FOR

Ask for a<br>between 1

.<br>E\*E\* E\* 1

医胃炎

**TRAVELER** 

Selecione seu registro e, em seguida, selecione "**ASK FOR AN APPOINTMENT**" (*SOLICITAR AGENDAMENTO*).

#### **5. Aguardar Agendamento**

Os agendamentos são anunciados às 11h CST / 10h MST. Se você recebeu um agendamento, passe para a "**Step 6**" (Etapa 6), Caso contrário, retorne à "**Step 4**" (Etapa 4).

## **6. Aceitar e Agendar**

Selecione seu registro e, em seguida, selecione "**ACCEPT APPOINTMENT**" (*ACEITAR AGENDAMENTO*). Siga as instruções na tela para tirar uma selfie com vídeo e, em seguida, selecione "**SCHEDULE**" (*AGENDAR*).

B

U.S. Customs and **Border Protection** 

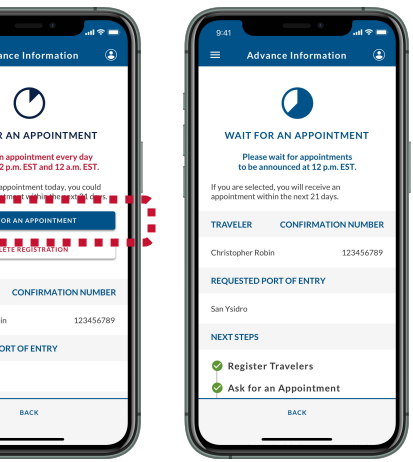

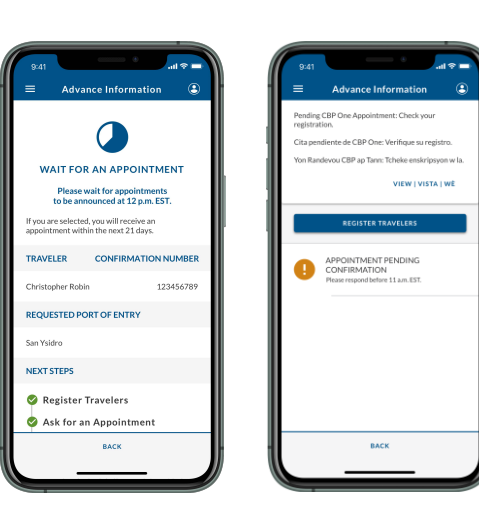

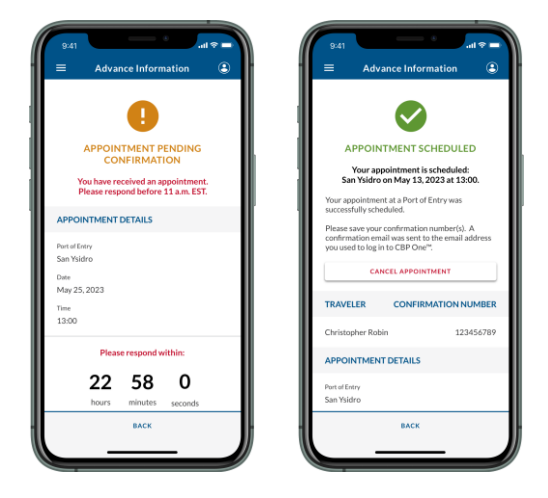

#### **Dúvidas? Entre em contato conosco:**

CBPOne@cbp.dhs.gov